## *Quickstart*

## **Thermoguard C**

## *For sensorcontrollers SC1eS, SC2eP, SC8eS, Software Version 2.98.\**

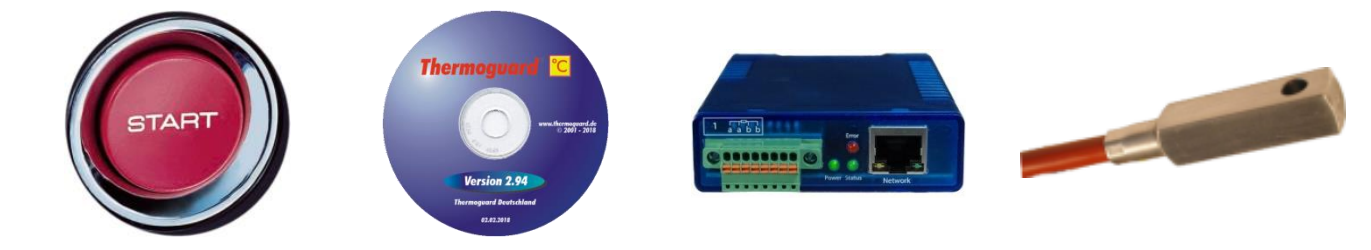

- Install the software by executing TGuard\_298-n.exe in the distribution CD ROM's root directory.
- Activate your personal license: Thermoguard Configuration=>Licensing=>Reload \*.lic file. You'll find your specific license file in the CD's subdirectory  $\setminus$  License.
- a. Connect sensor(s) to the sensorcontroller ("SC") according to the wiring scheme printed on the device.
	- b. Connect the SC to your local network with a standard RJ45 patch cable.
	- c. If SC does *not* support PoE (Power over Ethernet): Connect the SC to power using the power adapter US-sites: check if the adapter supports 110V AC.
- (4) Now, the SC will receive his own unique IP address via Thermoguard Configuration=>Scan local network (as agreed with your IT department): Select the new entry showing IP address "0.0.0.0" and enter your desired IP address in the yellow input field. Confirm by clicking the Assign IP address (ALT+g) button, which will be enabled if the address has been entered in a correct format. **You must start the Thermoguard program with administrator privileges to assign the IP address.**

Additionally be aware that firewall rules may block the network communication.

 Now enter the settings for each sensor under tab Sensor configuration: Insert, doubleclick on new entry => then go to Basic settings=>Use IP address and enter the IP address you assigned in step  $(4)$ .

Check the correct entry of the Source setting too.

Ready. Now your sensorcontroller can be polled by the software.

SC2e/SC8eS: Each time after an additional new sensor has been attached to the sensorcontroller, the sensorcontroller must be powered off and on!

For details please refer to the *system manual* located on the CD.

We wish success in setting up *Thermoguard*.

Any questions?  $\Rightarrow$  [info@thermoguard.de](mailto:info@thermoguard.de)

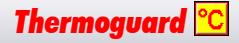